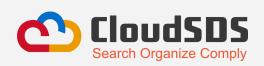

## CloudSDS Inc

355 S. Grand Ave. Suite 2450, Los Angeles, CA, 90071 Phone Number -1.877.974.4666 Email - info@cloudsds.com

## Campus View Quick Guide

Welcome to the revamped CloudSDS Campus View! We've added brand-new features that bring many benefits, helping you to identify and address issues faster and more efficiently. This quick guide will walk you through these new features and their functions, ensuring you can fully utilize the updated Campus View for efficient chemical management.

## **Features Added to Campus View**

| Features            | Where to Find it                                                 | Purpose                                                                                                    |
|---------------------|------------------------------------------------------------------|----------------------------------------------------------------------------------------------------|
| Contact Us          | Click "more" (second menu at the top right) to see this option.  | It helps users share concerns by entering their name, email, and reason for contacting. This creates a support ticket that is sent to CloudSDS support for review and resolution.                                          |
| SDS Request         | Click "more" (second menu at the top right) to see this option.  | This feature lets users request SDSs that are not available in their cabinets and the CloudSDS Global Library. The users can now submit new SDS to be added to desired locations in the cabinet.                           |
| Banned<br>Chemicals | Select the list of menus on the left and click the fifth option. | It's a list of all the prohibited chemicals present in an Organization. By clicking on the 'banned chemicals' tab, campus users can now search and view the names of prohibited products along with some critical details. |
| Simple Label        | Select the list of menus on the                                  | This feature allows users to create                                                                                                    |

| Designer        | left and click the sixth option.                                                                                                    | simple labels to convey hazards associated with a specific product. Users must select pre-populated data points (based on requirements). For a simple label design, all the label data points are fixed. Users must choose label data points like 'label category', label size, required hazard symbol, data field selection, etc., based on the requirement to create a simple label. The prepared labels are also printable. |
|-----------------|----------------------------------------------------------------------------------------------------|----------------------------------------------------------------------------------------------------|
| Label Library   | Select the list of menus on the left and click the seventh option.                                                                                                    | The label library is designed to store all user-created labels, both simple and custom. Users can access two sections at the top left: the standard library for simple labels and the custom library for custom labels. This organization makes labels readily available for download. It reduces the need for frequent label creations as all the labels are reusable.                                                        |
| Product Details | Select the 'Campus View' screen. Then, search for a product name and click the 'Action' menu below the product name. Then, choose 'Product Details' to view more information. | It allows users to find relevant details such as product Data, safety (GHS), first aid, HMIS & NFPA, Health, Ingredients, WHMIS, DOT, physical properties, and comments on the selected product.                                                                                                    |

For further assistance, contact our support team at <a href="info@cloudsds.com">info@cloudsds.com</a>

Account Username: NFTACampus@nfta.com

Account Password: NFTA136